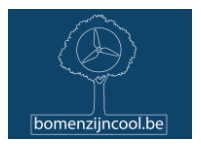

# **Protocol voor het uitlezen en programmeren van iButtons – Bomen zijn cool**

Benodigdheden: blauwe adapter voor USB-poort, uitleesunit met twee blauwe schijfjes, een computer (laptop of desktop PC) en een iButton.

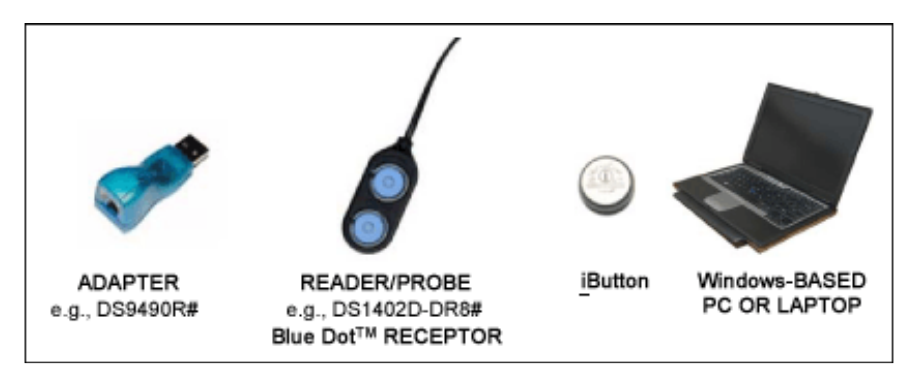

## **Stap 0: Eénmalige voorbereiding: Installeer software en eventueel ook Java**

De gratis software OneWireViewer en 1-Wire drivers heb je nodig om de iButtons uit te lezen. Ze werken op Windows 10, Windows 7, en oudere Windowsversies, maar er is ook een beta-versie voor Mac beschikbaar. In de volgende stappen leggen we de installatie uit voor Windows; voor de installatie op Mac verwijzen we naa[r hier.](https://www.analog.com/en/design-center/evaluation-hardware-and-software/1-wire-sdks/viewer-mac.html)

Voor we de software installeren, zoeken we eerst wat informatie op.

1. Om de software te laten lopen heb je Java nodig op je PC. Op de meeste computers is Java reeds geïnstalleerd bij aankoop. De software OneWireViewer vereist Java 6 of recenter. Om te controleren of Java geïnstalleerd is op je computer, open je de opdrachtprompt (of 'command prompt'; dit kan je zoeken in de zoekbalk bij Start of het Windowslogo links onderaan je scherm). In de opdrachtprompt type je "java -version". Hieronder zie je een voorbeeld, met een Java versie 17.0.6.

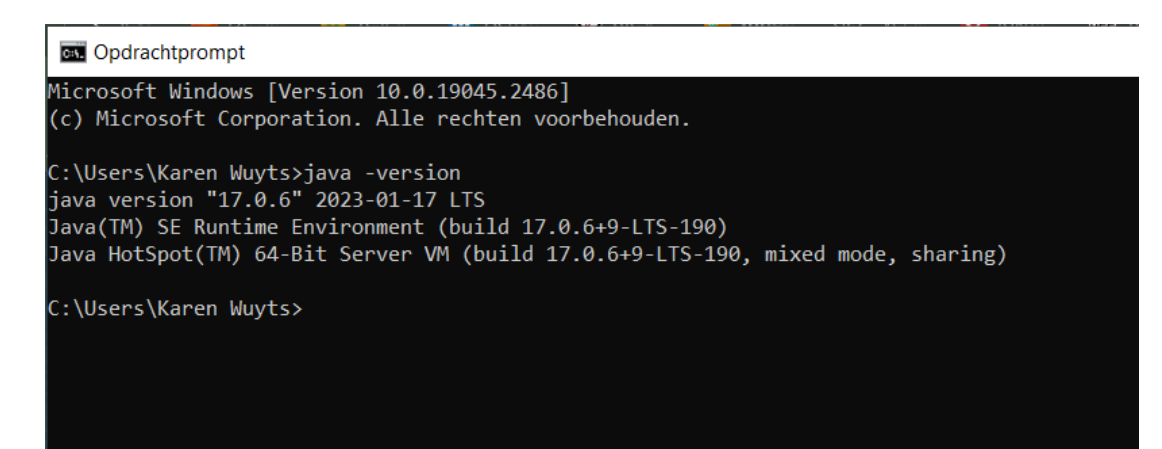

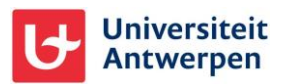

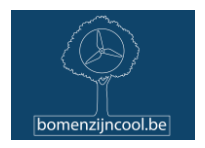

Heb je geen Java op je computer, dan kan je Java 17 gratis downloaden via de Oracle website [\(hier voor Windows,](https://www.oracle.com/be/java/technologies/downloads/#java17) kies Installer[; hier voor Mac\)](https://www.oracle.com/be/java/technologies/downloads/#jdk17-mac). Start de installatie en volg de instructies; de installatie duurt nog geen minuut.

2. Om te weten welke versie van de software OneWireViewer je dient te installeren, zoek je best eerst op welke Windows-editie en systeemtype (32-bit of 64-bit) je hebt. Dit kan je checken bij de Instellingen ('Control Panel') in het startmenu > Systeem > Info ('System and Security' > System' of 'System' > 'About'). Hieronder zie je een voorbeeld.

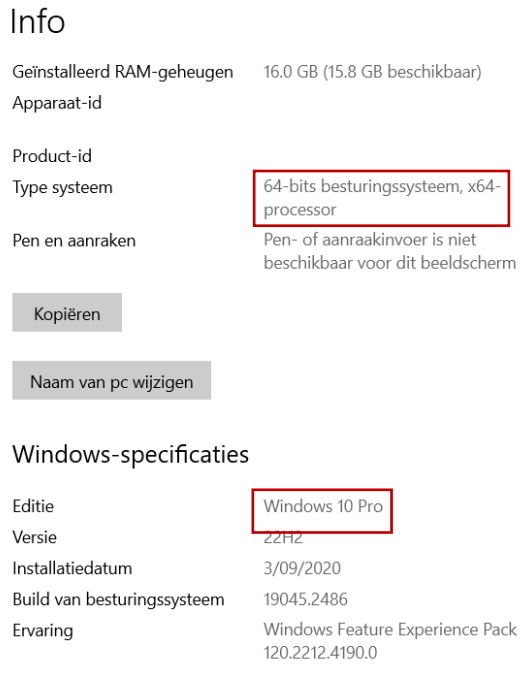

Heb je een voldoende recente versie van Java op je computer en je kent je Windowsversie en systeemtype, dan kunnen we nu starten met de installatie van de software OneWireViewer. **Let op: zolang de software OneWireViewer niet volledig is geïnstalleerd, mag je de adapter niet in de USBpoort steken.** De bundel OneWireViewer en 1-Wire drivers kan je [hier](https://www.analog.com/en/design-center/evaluation-hardware-and-software/1-wire-sdks/viewer.html) downloaden [\(https://www.analog.com/en/design-center/evaluation-hardware-and-software/1-wire-](https://www.analog.com/en/design-center/evaluation-hardware-and-software/1-wire-sdks/viewer.html)

[sdks/viewer.html\)](https://www.analog.com/en/design-center/evaluation-hardware-and-software/1-wire-sdks/viewer.html). Klik op de website op het oranje balkje 'Download One Wire/iButton drivers for Windows'. De software en drivers voor Mac vind je [hier.](https://www.analog.com/en/design-center/evaluation-hardware-and-software/1-wire-sdks/viewer-mac.html) Selecteer de editie van Windows die je hebt en de versie van het systeem (32 of 64 bit) en klik op Download. Het pakket wordt gedownload als zipfile in je downloadmapje en dien je nog uit te pakken: dubbelklik op de zip-map bij de downloads en klik door tot het installatiepakket voor OneWireDrivers. Start de installatie en dit scherm verschijnt:

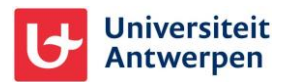

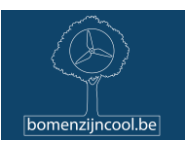

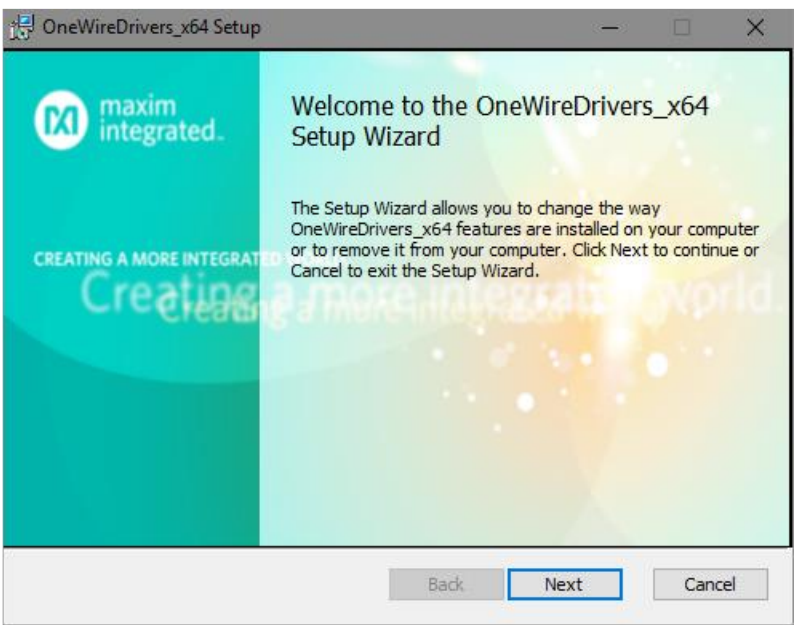

Klik op 'Next', accepteer de licentie-overeenkomst ('license agreement'), klik 'Next', kies de doelmap voor installatie op je computer, bevestig en klik 'Finish'. De software is geïnstalleerd!

Je bent klaar om de adapter in de USB-poort te steken! Volgende keer dat je een iButton wil uitlezen of programmeren, dien je deze installatie niet meer uit te voeren en kan je direct aan de slag vanaf stap 1.

## **Stap 1: steek de adapter met uitleesunit in een USB-poort van je computer**

Steek de adapter met uitleesunit in een USB-poort van je PC of laptop. In Windows 7, Windows Vista en XP verschijnt het plug-and-play installatievenster; doorloop de installatie. In recentere versies van Windows gebeurt de installatie van de driver automatisch.

## **Stap 2: open de software OneWireViewer.jar**

Open de software OneWireViewer via Windows Start en selecteer (in geval van Windows 7 of lager) 'alle programma's' of klik op het Window-icoon links onderaan (in geval van Windows 10). Klik op de map '1-Wire Drivers x64' of '1-Wire Drivers 32' en dubbelklik op OneWireViewer.jar om de applicatie te starten.

Indien je voor de eerste keer de software gebruikt of indien je de uitleesunit in een andere USB-poort steekt dan vorige keren, dan moet je eerst een aantal instellingen juist zetten. Selecteer in het tabblad {DS9490} de poort waarin de adapter steekt bij 'Select port': USB0, USB1, enz. Als je dit niet weet, dan kan je ze één voor één afgaan (kies een poort en klik op 'Next'); is het niet de juiste dan krijg je een foutmelding (1-Wire Net not available) als je wil connecteren; selecteer dan een andere en klik op

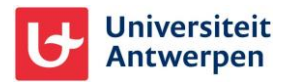

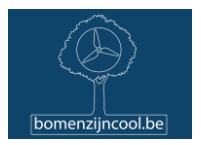

'Next'. De vraag verschijnt om de 'Device Poll Rate' te kiezen: kies een frequentie van 5s om de iButton telkens opnieuw te laten uitlezen en klik 'Next'. Selecteer 'Show normal devices' en klik ''Finish'.

## **Stap 3: contact maken met de iButton**

Neem je iButton erbij en klik de iButton op één van de twee blauwe schijven van de uitleesunit, maakt niet uit dewelke, en steek de uitleesunit in de adapter. Je laat de iButton best in de zwarte houder steken, zo kan je hem het makkelijkste van de uitleeseenheid halen achteraf. Het scherm zoals hieronder getoond, verschijnt. In het linkse kader zie je de aangesloten toestellen. De code DS1990A is de uitleeseenheid; de andere, eindigend op DS1921G-F5, is je Thermochron iButton. Het kan zijn dat je een Hygrochron iButton hebt toebedeeld gekregen, die meet temperatuur en luchtvochtigheid. Deze herken je aan de code DS1922/DS1923/DS2422/?.

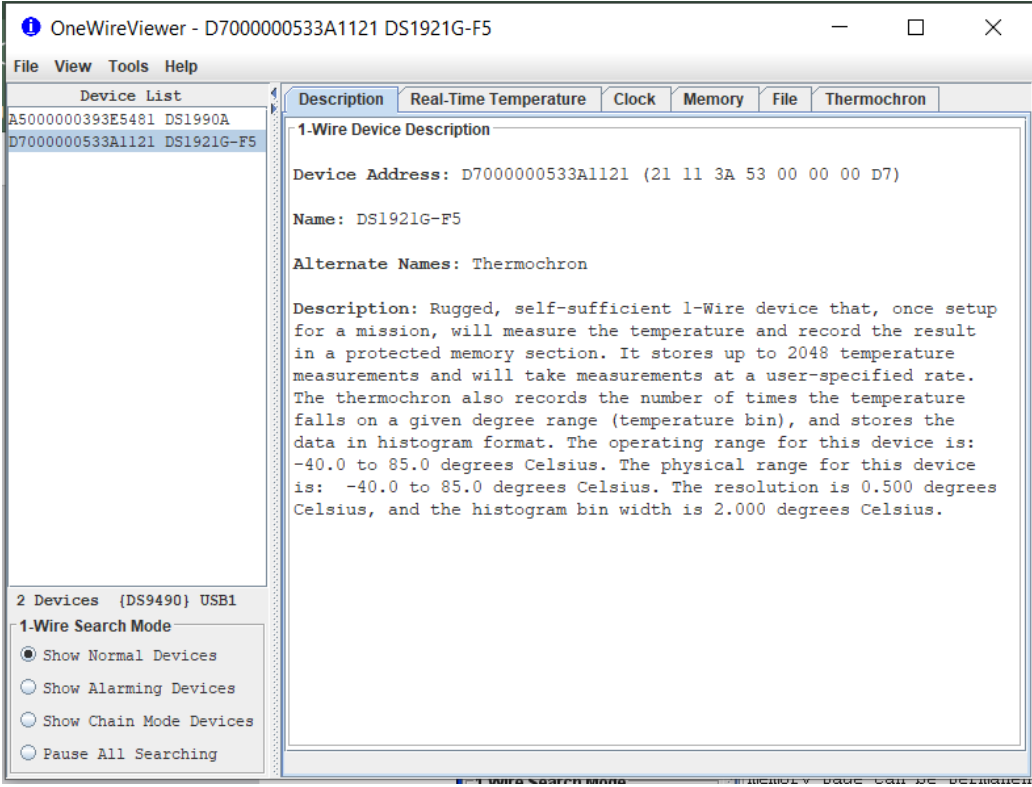

Wanneer je met de muis klikt op het serienummer van de aangesloten iButton in het linkse kader, krijg je verschillende tabbladen aan de rechterkant. Naast het tabblad met de omschrijving ('Description') vind je 'Real-time temperature, waar je de actuele temperatuur kan aflezen. In het tabblad 'Clock' lees je de tijd van de iButton en hoeveel die afwijkt van de tijd van je PC of laptop. Is de afwijking groter dan een minuut, en is je computer verbonden met het internet (voor correcte tijd), kies je hier best voor 'Synchronize clock to PC time'. De juiste tijd moet nu verschijnen. In 'Memory' en 'File' dien je niets aan te passen. Het belangrijkste tabblad is 'Thermochron'. Daarin vind je nog verdere onderverdelingen: Status, Temperatures, Histogram en Alarm Log.

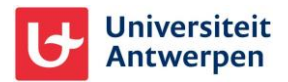

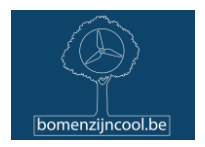

Heb je een iButton Hygrochron, dan heb je meer en een paar andere tabbladen. In het tabblad 'Clock' lees je de tijd van de iButton en hoeveel die afwijkt van de tijd van je PC of laptop. Is de afwijking groter dan een minuut, en is je computer verbonden met het internet (voor correcte tijd), kies je hier best voor 'Synchronize clock to PC time'. De juiste tijd moet nu verschijnen. Het belangrijkste tabblad is 'Mission'. Daarin vind je nog verdere onderverdelingen: Status, Temperature Data Log, Humidity Data Log.

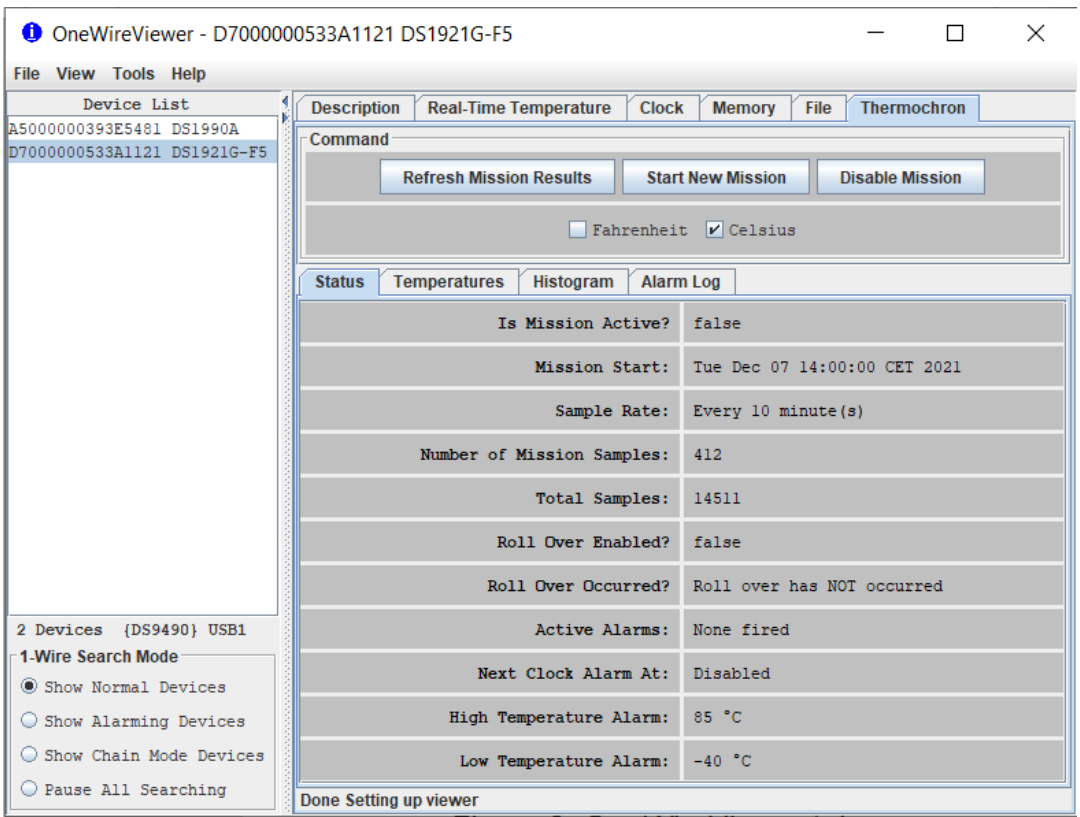

In 'Status' zie je of er een meetsessie 'Mission' actief is, wanneer die is gestart en hoe vaak die een meting wegschrijft, of data kunnen overschreven worden en of alarmen zijn ingesteld voor te hoge of te lage temperatuur. Zorg er steeds voor dat Celsius aangevinkt is bovenaan en bij de Hygrochrons ook de opties '%RH Temperature Compensation' en 'Limiti %RH Saturation drift to 0% and 100%'. Het tabblad 'Temperatures' geeft de opgemeten temperaturen weer. 'Histogram' en 'Alarm log' zijn niet van belang in deze studie.

# **Stap 4: het afhalen van de opgeslagen data**

Via het tabblad 'Temperatures' (by Hygrochrons: Temperature Data Log) kan je het verloop van de temperatuur zien in functie van de tijd. Hier gaan we de gegevens downloaden door rechts te klikken in de figuur; selecteer "Save data to .csv file". Selecteer vervolgens de map waarin je de file wil opslaan. Belangrijk: maak geen veranderingen in de file-naam! Klik op 'Save' om de gegevens te bewaren.

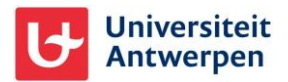

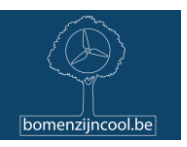

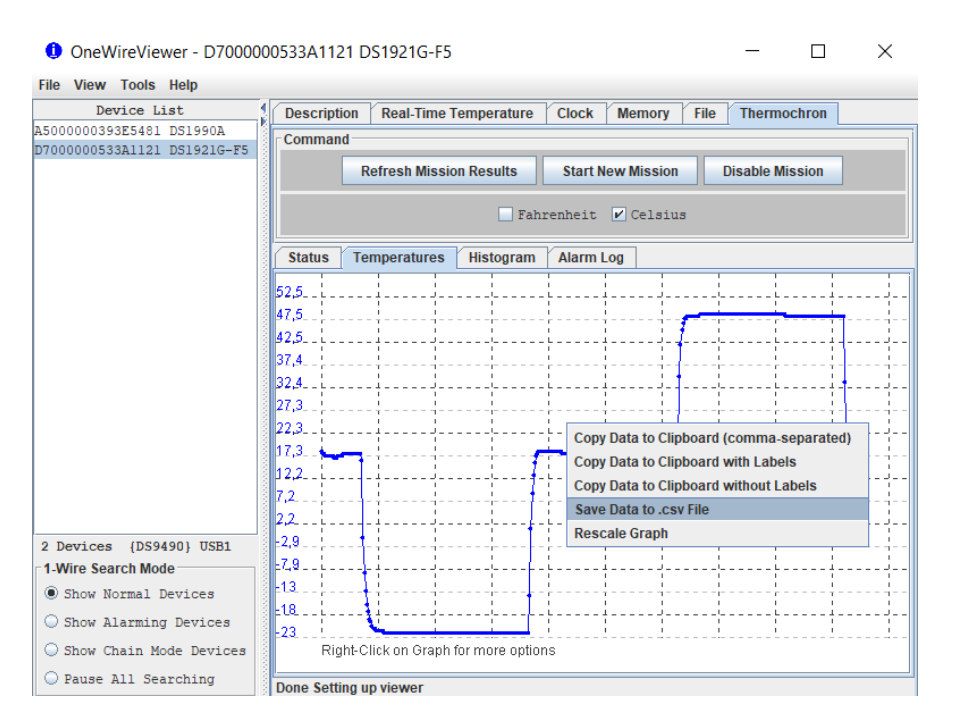

Controleer ten slotte in je map of de opgeslagen file er wel degelijk staat. Je kan ze openen (met excel bijvoorbeeld). Ze dient volgende structuur te hebben:

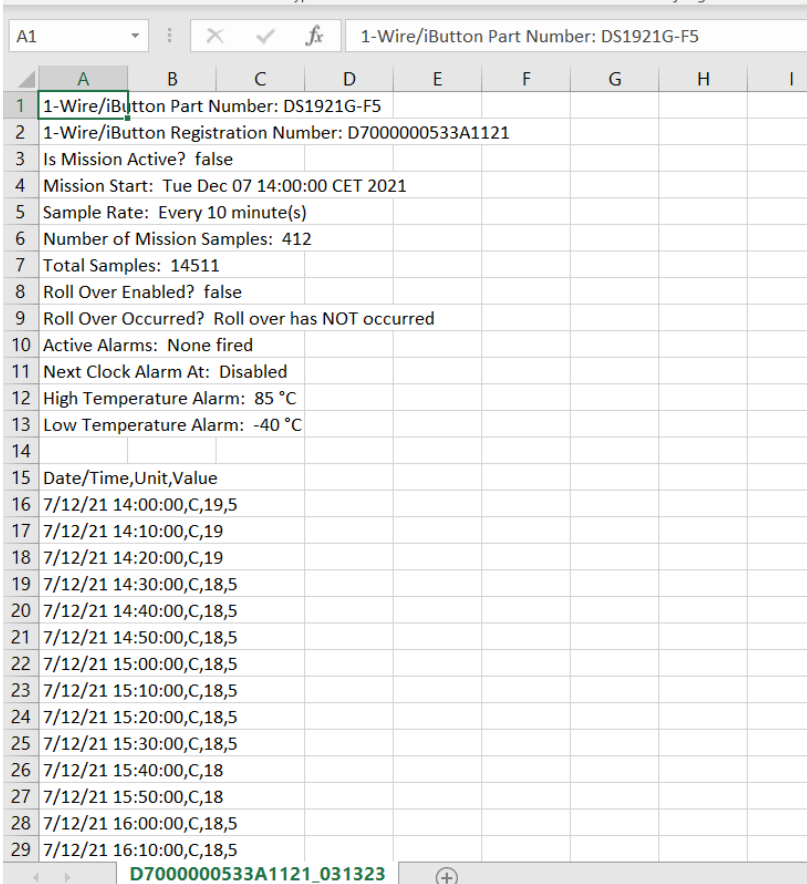

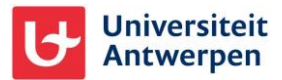

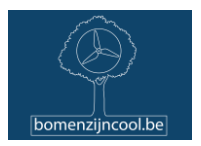

Alles oké? Dan gaan we naar de volgende stap. Vind je het bestand zoals hierboven niet, probeer dan even opnieuw.

Heb je een Hygrochron iButton, dan kan je dezelfde stappen doorlopen voor de luchtvochtigheid in het tabblad Humidity Data Log.

#### **Stap 5: een nieuwe meetsessie starten**

Nu de gegevens van de iButton zijn afgehaald, kunnen we de sensoren weer programmeren om de volgende weken temperatuur op te meten. Hiervoor starten we een nieuwe sessie in het tabblad 'Thermochron' door op 'Start New Mission' te klikken. Een nieuw venster zoals hieronder opent.

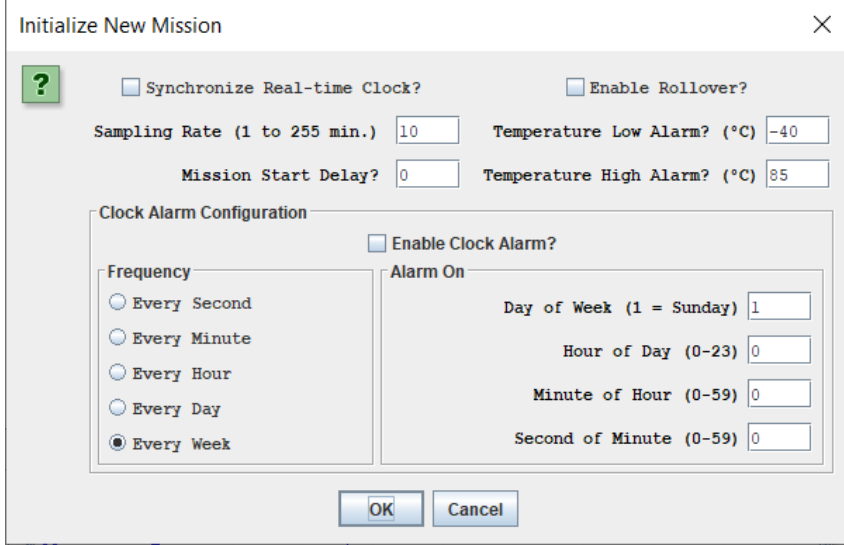

Vink de twee vakjes van 'Synchronize clock?' en 'Enable Rollover?' aan, maar vink 'Enable Clock Alarm?' (of 'Enable Alarms?' bij de Hygrochrons) niet aan. De tijd tussen opeenvolgende metingen, een uur, geef je in bij 'Sampling rate (1 to 255 min.)': hier vul je 60 in. Let op, heb je een Hygrochron, dan staat er 'Sampling Rate (seconds)' en dan geef je de tijd in seconden in, dus 3600. Geef bij 'Mission Start Delay' ('Start delay (minutes)' by de Hygrochrons) het aantal minuten in tot aan het volgende volle uur (dus maximaal 60). Dit dien je dus zelf uit te rekenen bij de initiatie van elke missie van elke iButton. Druk op 'OK'. In het tabblad 'Status' zie je bij 'Is mission active' of 'Mission in Progress?': 'true' en krijg je een overzicht van je instellingen. Is er iets niet correct, dan kan je de missie opnieuw starten.

## **Stap 6: afsluiten**

Alles goed gelukt? Je kan nu de iButton van de uitleesunit halen, een andere erop plaatsen en het proces herhalen vanaf stap 3. Helemaal klaar? Dan kan je het programma afsluiten en de uitleesunit uit de USB-poort halen en opbergen.

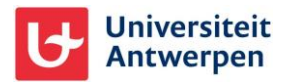

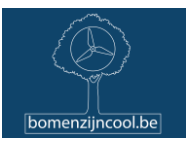

## **Stap 7: de afgehaalde gegevens doorsturen**

De afgehaalde csv-bestanden stuur je door via mail naar [bomenzijncool@uantwerpen.be.](mailto:bomenzijncool@uantwerpen.be)

Bedankt!

Vragen of problemen? Contacteer ons via [bomenzijncool@uantwerpen.be.](mailto:bomenzijncool@uantwerpen.be)

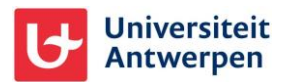